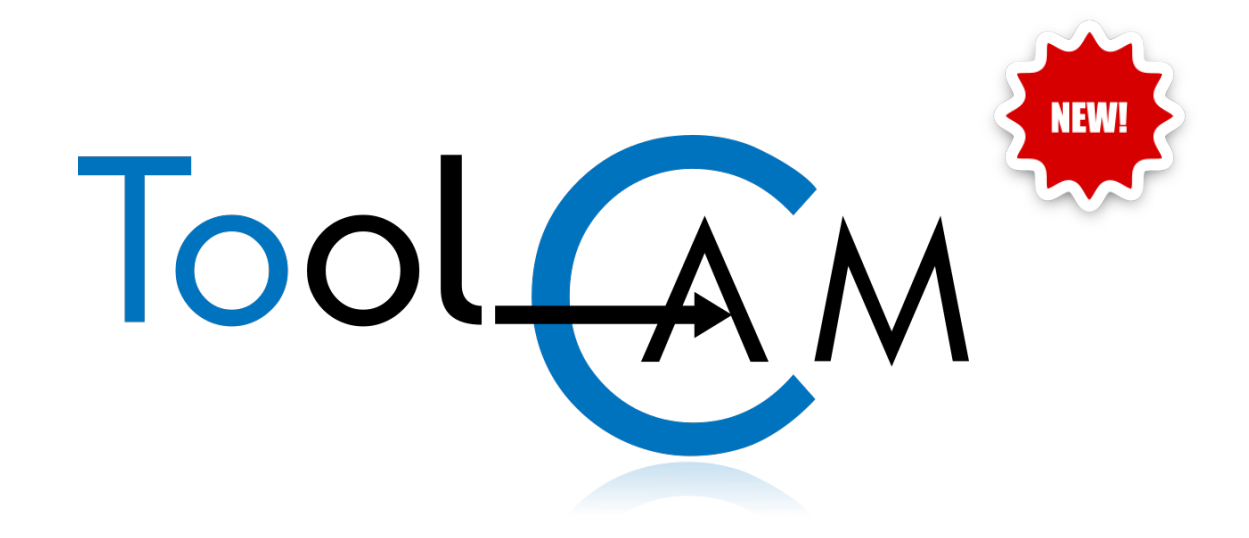

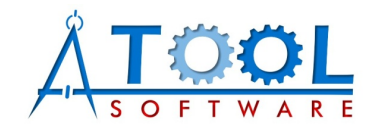

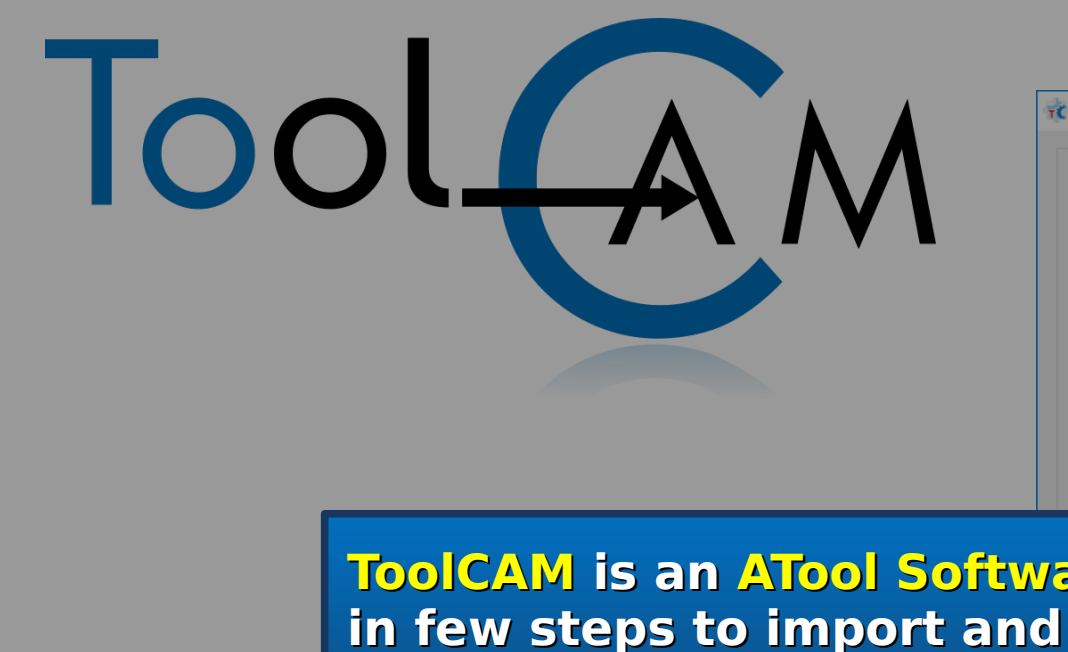

**With ToolCAM** you can

for different type of CN

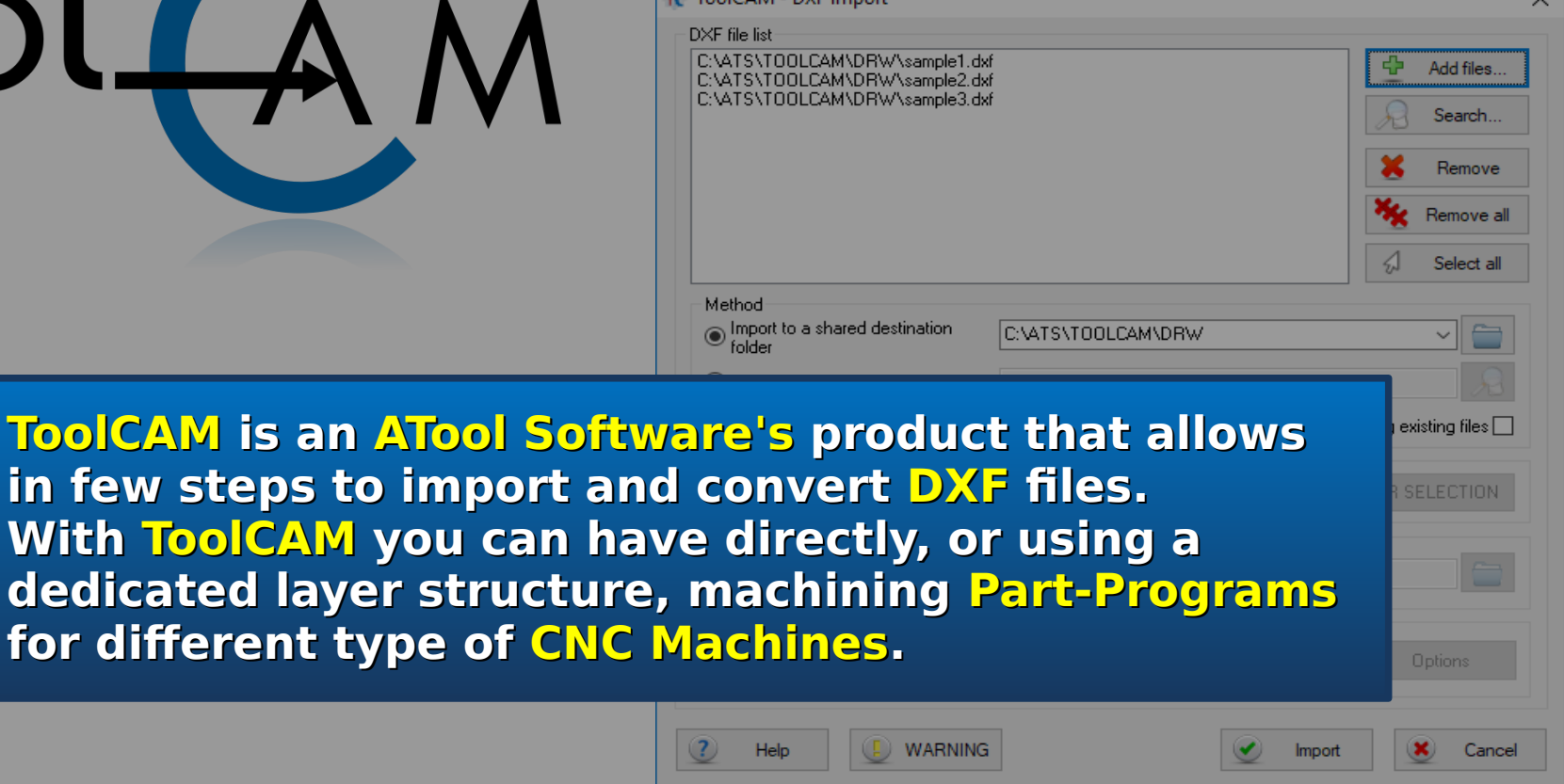

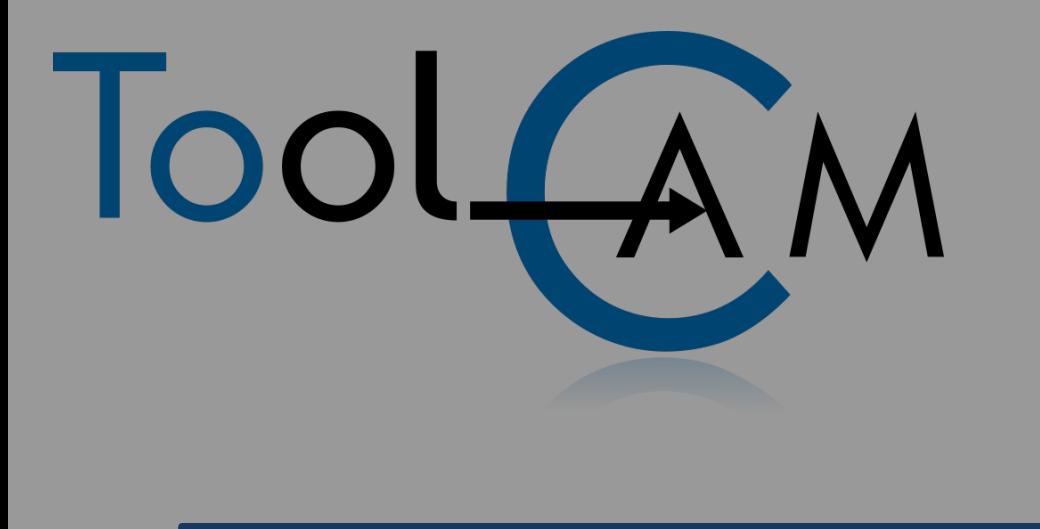

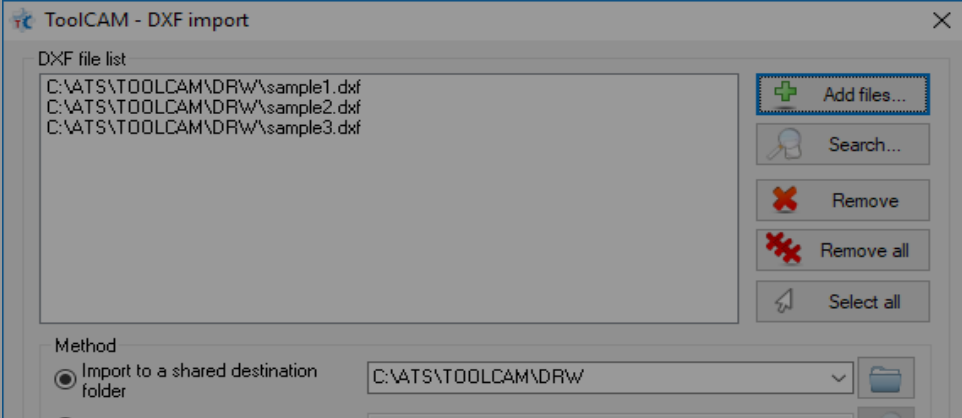

**ToolCAM gives the possibility to preview the imported drawing, if necessary apply simple modifcations to it, and then, with CAM functionalities, create quickly the Part-Program. ToolCAM philosophy is to give you the maximum semplicity to create CNC code.**

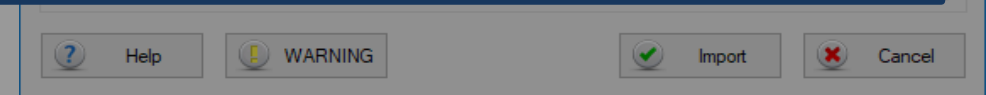

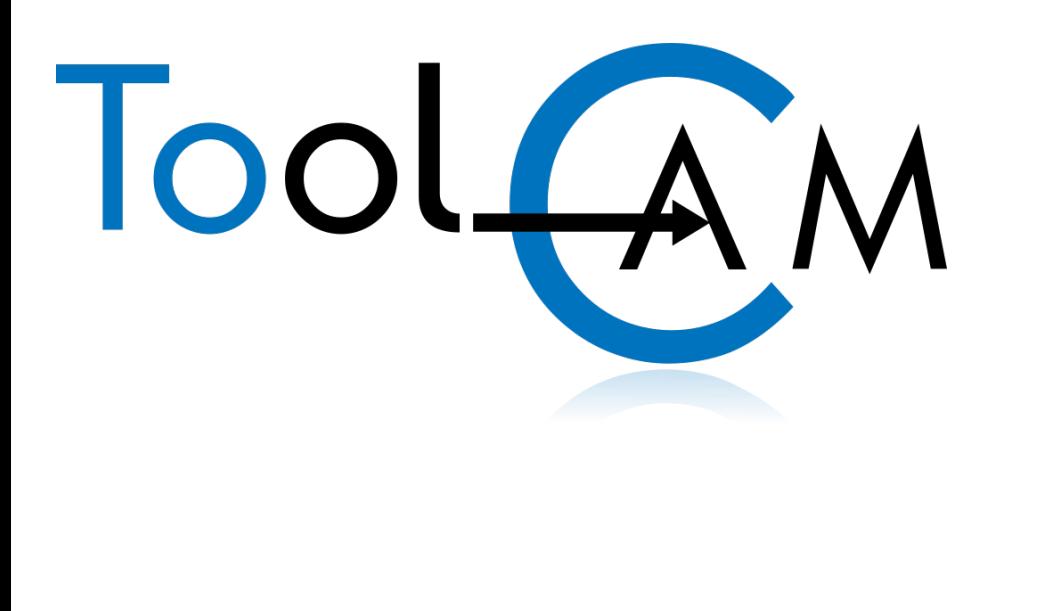

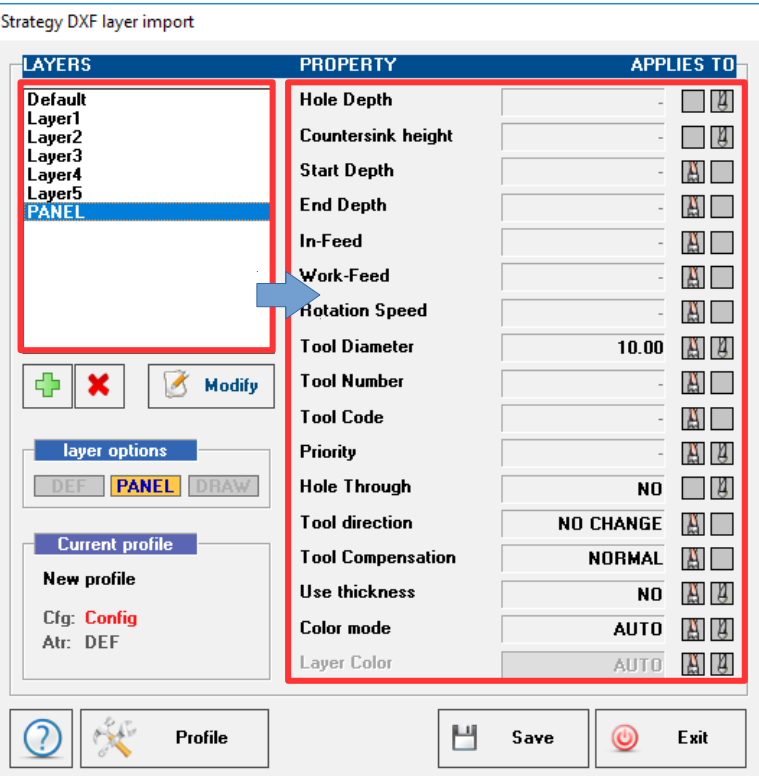

**With the advanced DXF import of ToolCAM, through the use of layers,** it is possible automatically assign the machining properties at the entities (tool to use, tool correction right/left with respect to the path drawn, input and processing speed, prioritize work to determine the sequence of execution and more)

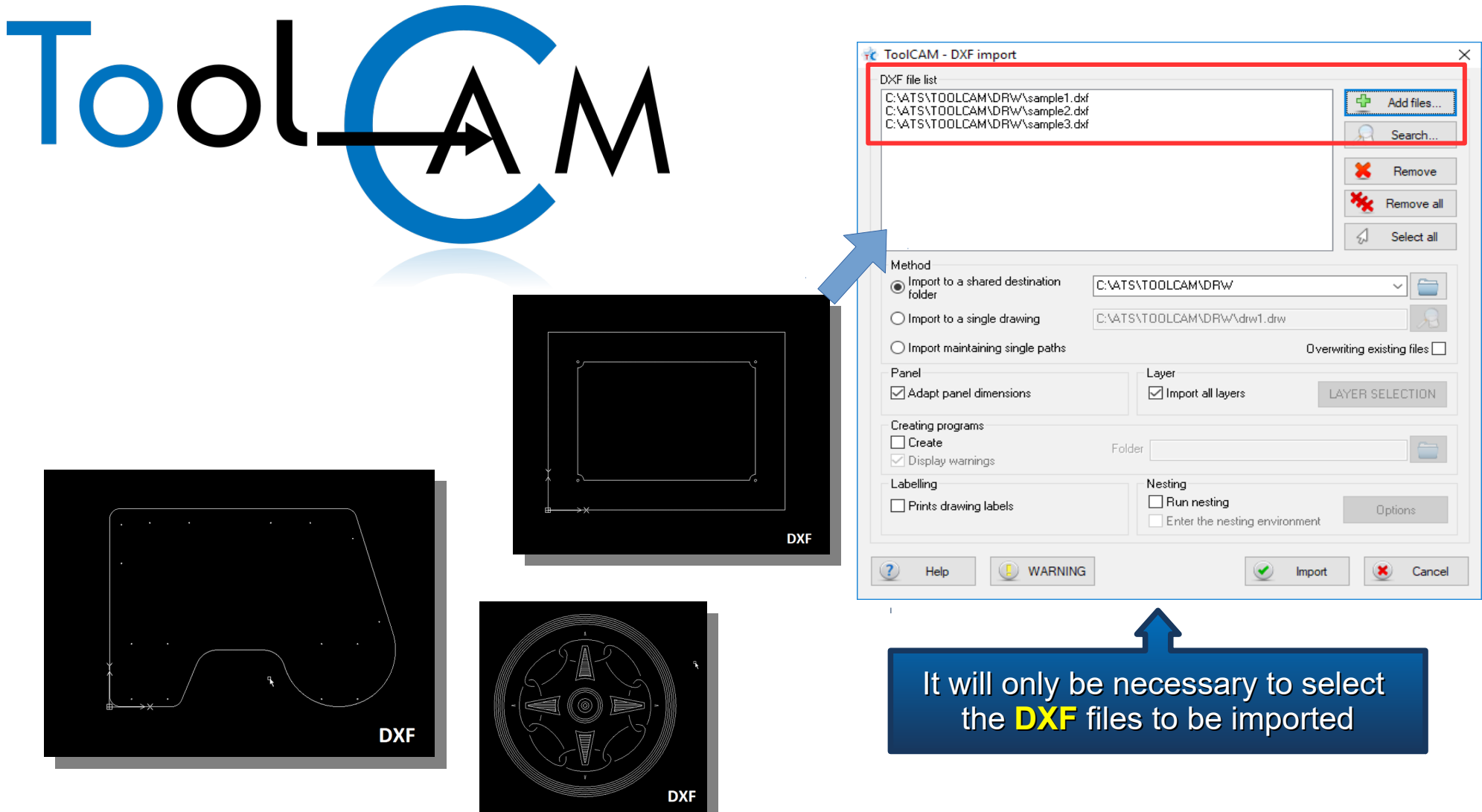

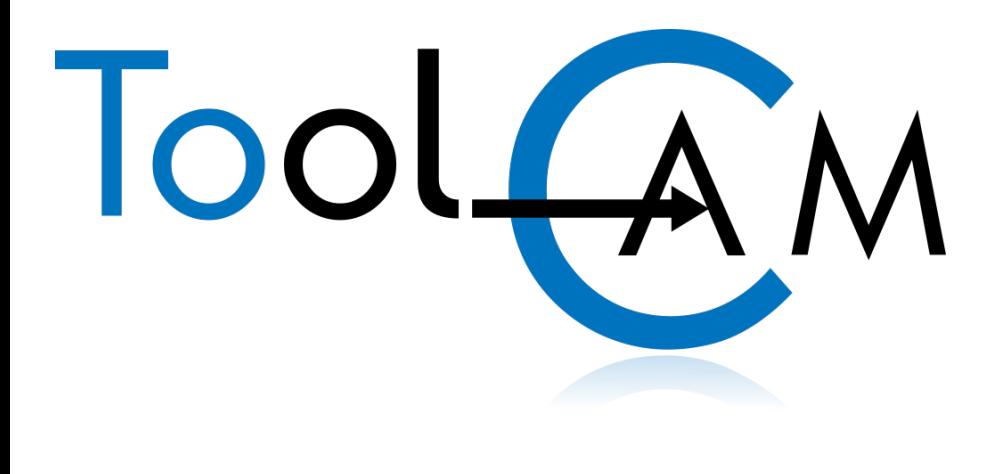

C:\ASPAN4\p2part\draw.ANC

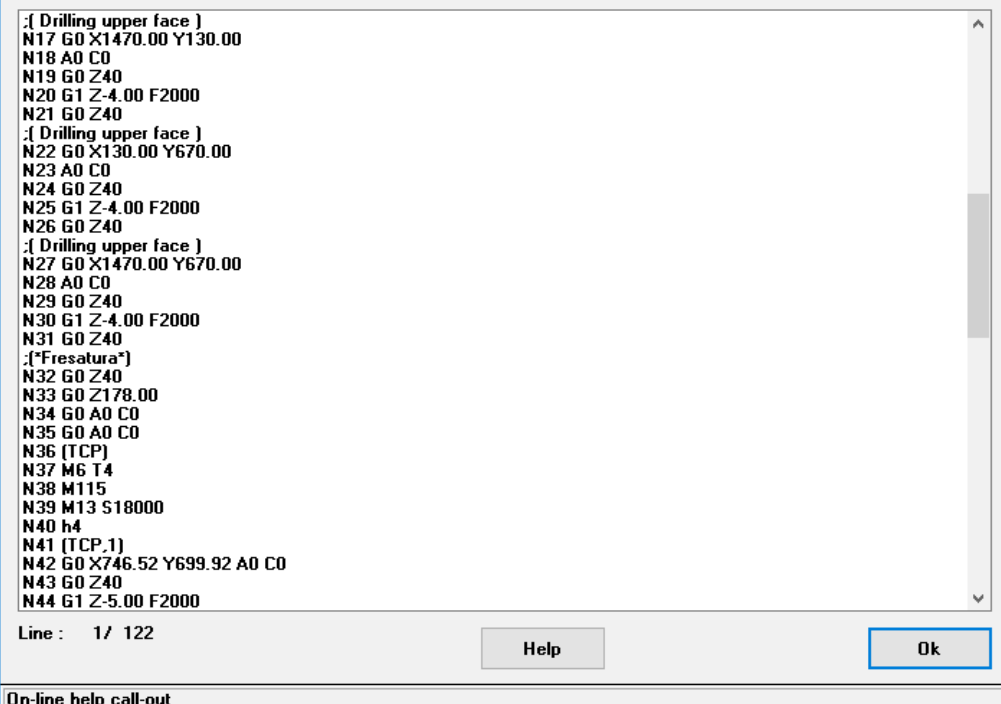

**At the end, ToolCAM automatically generates part-programs for each imported DXF**

**LSBSS HUMY 44** 

## **CAD environment** (integrated)

IT.

Tools Layer Utility Path Extra

### ●あずに ごくをえ  $OQQ$  $\left( c\right)$ BSBSS ELEX<sup>8</sup>46

Laver: DEFAULT

 $\mathcal{S}$  $\overline{\mathbb{C}}$  $\overline{\mathcal{P}}$  $\mathcal{P}$  $\sqrt{2}$ 

My

 $\bigotimes$ 

¢

 $\bigotimes$ 

## After importing, it is possible to enter the CAD environment to make small changes to the file (copy, move, join, explode, etc.)

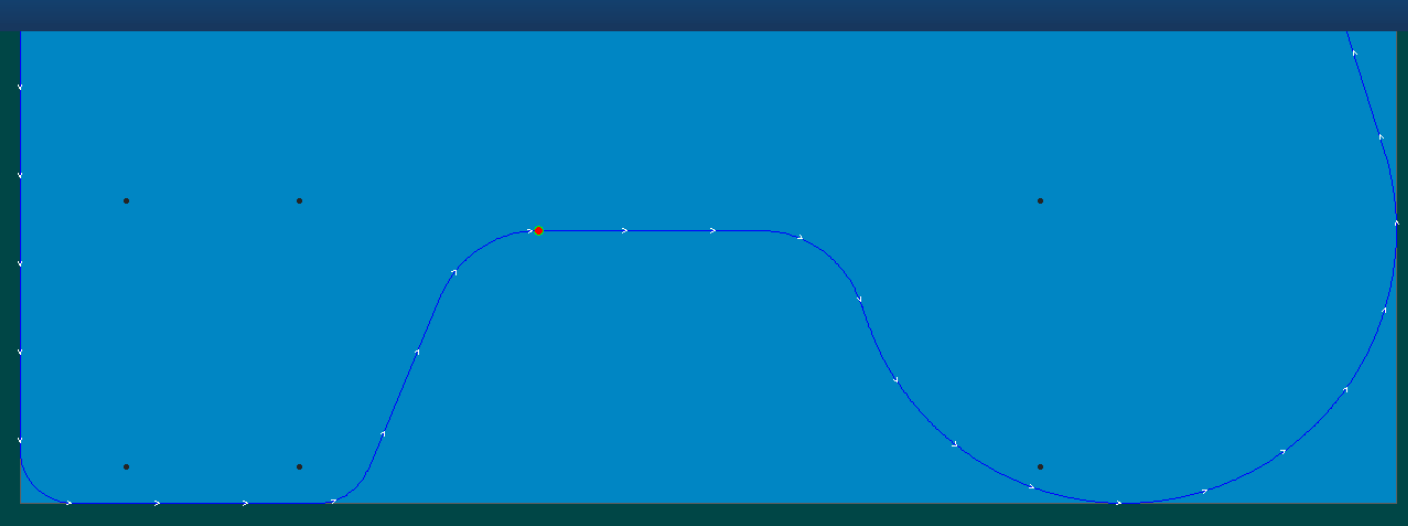

TOOLCAM CAM - C:\ATS\TOOLCAM\DRW\Scriv0.drw - [Config : DEF]

Laver DEFALLET

 $\mathcal{S}% _{M_{1},M_{2}}^{\alpha,\beta,\gamma,\gamma,\gamma,\gamma}$  $\mathbb{C}$ 

My

10 10 76 X 161 88 86 8 8 8 16

 $\circ$   $\circ$   $\circ$   $\bullet$   $\circ$   $\circ$ 

 $524$ 

# CAM environment (integrated)

Machine Machining Extra Process Options Tools

S

 $\mathbb{S}$ 

 $\odot$ 

Layer Information

**10 10 76 X 162 88 % RUBI** 

美国官约岛

 $\frac{1}{\sqrt{2}}$ 

Layer: DEFAULT

 $\mathcal{P}$  $\begin{picture}(20,20) \put(0,0){\line(1,0){10}} \put(15,0){\line(1,0){10}} \put(15,0){\line(1,0){10}} \put(15,0){\line(1,0){10}} \put(15,0){\line(1,0){10}} \put(15,0){\line(1,0){10}} \put(15,0){\line(1,0){10}} \put(15,0){\line(1,0){10}} \put(15,0){\line(1,0){10}} \put(15,0){\line(1,0){10}} \put(15,0){\line(1,0){10}} \put(15,0){\line(1$  $\mathcal{P}$  $\mathcal{P}$ 

 $\bigotimes$ 

ġ

 $\mathbb{Q}$ 

**Display** 

## In CAM environment, it is possible to modify or add the machining data assigned by the DXF import

Layer: DEFAULT

 $\mathcal{S}$ 

 $\sqrt{2}$ 

C C C 5

 $\bigotimes$ 

ġ

 $\bigotimes$ 

 $\overline{\mathbf{S}}$ 

### **Machining properties**

88

 $\sqrt{2}$ 

 $\mathbb{Z}$ **PE**  SARRAS

it is possible change/modify the tool data

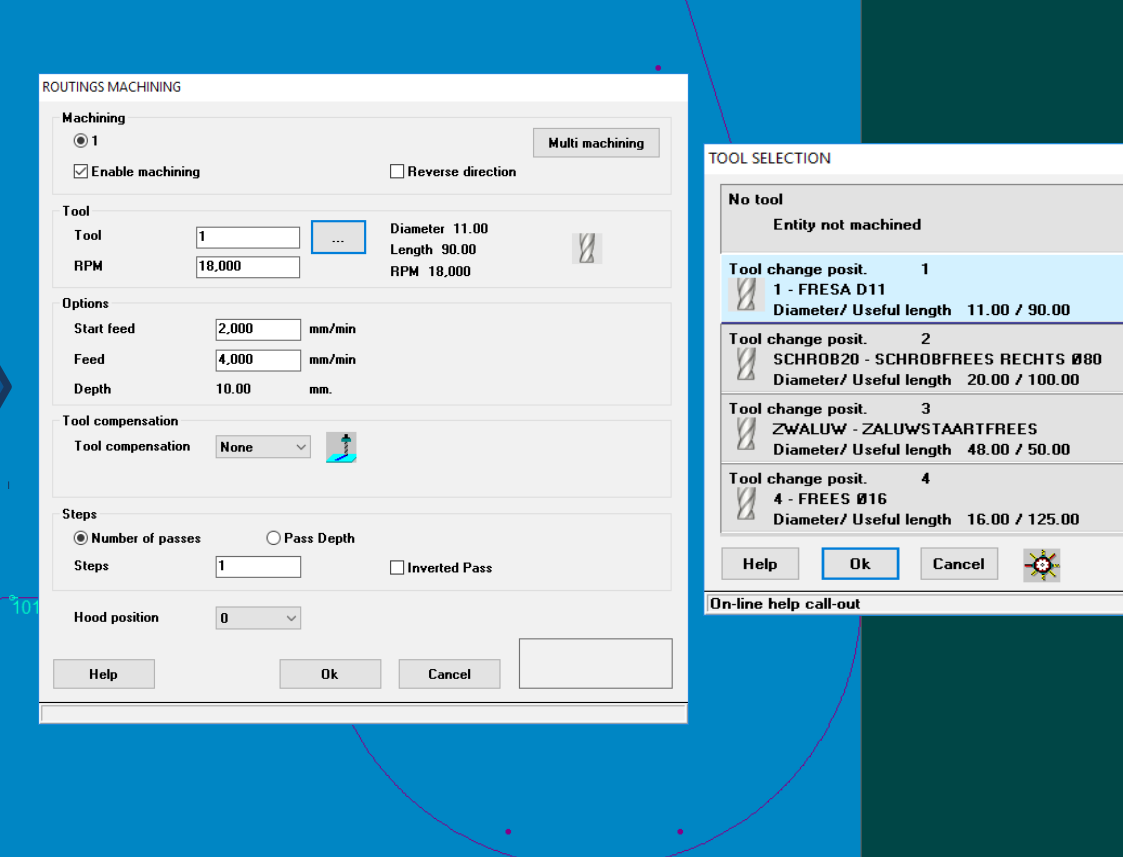

 $\sim$ 角

 $\mathbb{C}$   $\mathbb{C}$ 

Ģ Routing (T101)  $\mathbb{G}$ Boring (T1) Boring (T1) € Boring (T1) Boring (T1)  $\mathcal{L}$ Boring (T1) Boring (T1)  $\mathcal{P}$ Boring (T1)  $\frac{1}{\sqrt{2}}$ Boring (T1) Boring (T1) W Boring (T1) Boring (T1)  $\mathbb{Q}$ Boring (T1) Boring (T1) Boring (T1)  $\bigotimes$ 

 $\mathbb{Q}$ 

Machining sequence can be ordered by dragging the machining and dropping it in the desired position

> ToolCAM **automatically creates an optimized machining sequence** that can be **easily personalized**  using the integrated sequence environment.

Layer: DEFAULT

 $\sqrt{2}$  $\sqrt{3}$  $\mathcal{P}$  $\overline{\rho}$  $\sqrt{2}$ 

W

 $\bigotimes$ 

Q

 $\mathbb{Q}$ 

File Display Machine Machining Extra Process Options Tools Layer Information

28

10 10 %

 $\odot$ 

 $\odot$  5 24

 $\mathsf{X}$  $\Box$ 

> $\overline{\bigcirc}$  $\mathbf{\infty}$

Using the information processed in the CAM and SEQUENCE environments it is possible to update the machine program.

 $\frac{1}{2}$ 

User can set parameters for the generation and immediately see the part-program created.

B

 $\begin{picture}(120,20) \put(0,0){\line(1,0){15}} \put(15,0){\line(1,0){15}} \put(15,0){\line(1,0){15}} \put(15,0){\line(1,0){15}} \put(15,0){\line(1,0){15}} \put(15,0){\line(1,0){15}} \put(15,0){\line(1,0){15}} \put(15,0){\line(1,0){15}} \put(15,0){\line(1,0){15}} \put(15,0){\line(1,0){15}} \put(15,0){\line(1,0){15}} \put(15,0){\line($  $\int_{-\infty}^{\infty}$ 

G

C:\ASPAN4\p2part\draw.ANC

:(Drilling upper face) N17 GO X1470.00 Y130.00 **N18 AO CO** N19 GO Z40 N20 G1 Z-4.00 F2000 N21 GO Z40 :( Drilling upper face ) N22 GO X130.00 Y670.00 N23 AO CO N24 GO Z40 N25 G1 Z-4.00 F2000 N26 GO Z40 :(Drilling upper face ) N27 GO X1470.00 Y670.00 **N28 A0 C0** N29 GO Z40 N30 G1 Z-4.00 F2000 N31 GO Z40 :(\*Fresatura\*) N32 GO Z40 N33 GO Z178.00 N34 GO AO CO N35 GO AO CO **N36 [TCP]** |N37 M6 T4 N38 M115 N39 M13 S18000 N40<sub>h4</sub> N41 (TCP,1) N42 G0 X746.52 Y699.92 A0 C0 N43 GO Z40 N44 G1 Z-5.00 F2000  $Line: 1/122$ **Ok** Help On-line help call-out

DX=2,600.00 DY=1,800.00 DZ=30.00

**Obtained layout** 

**Shoot** 3 Sheet

82

氏

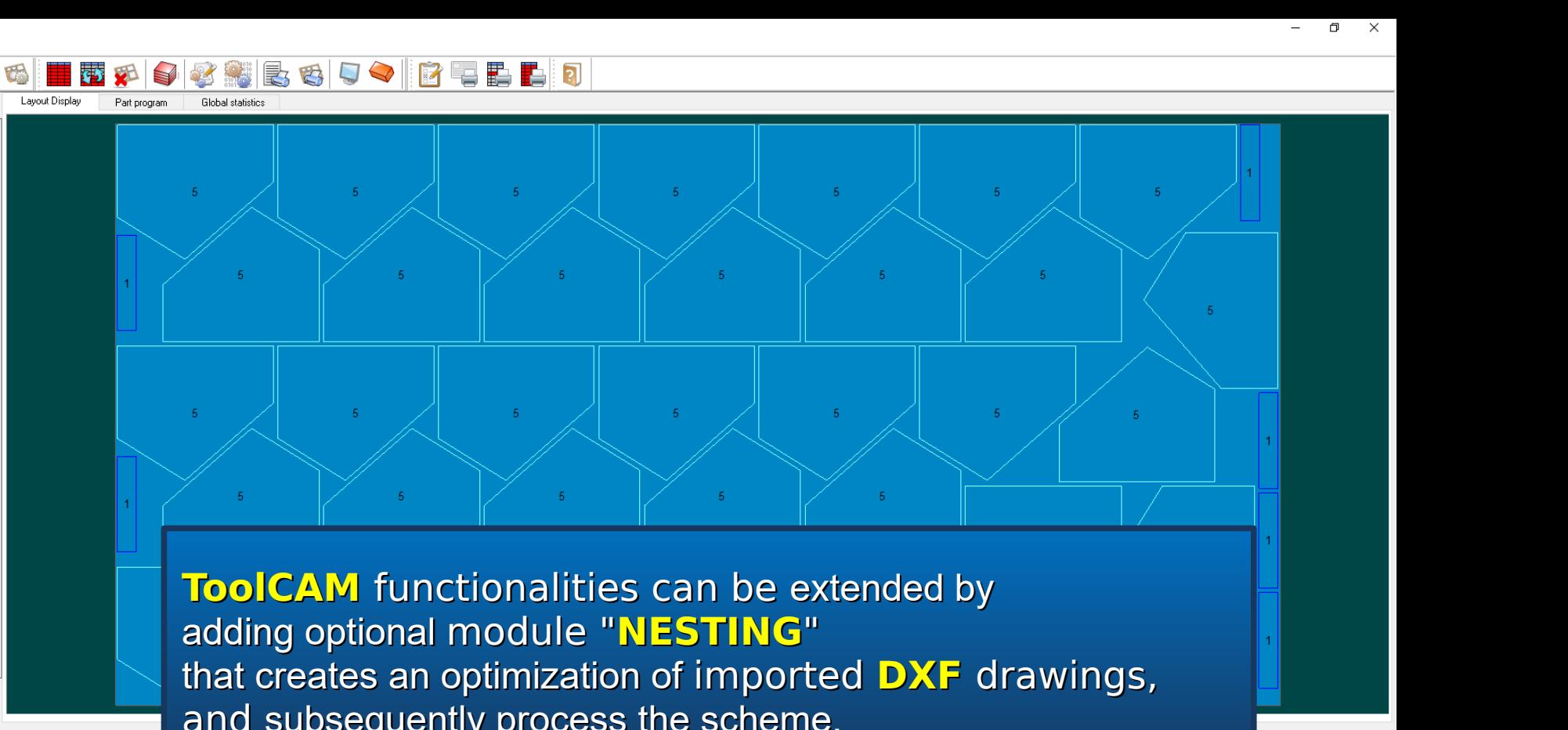

50

 $30<sup>°</sup>$ 

 $24$ 

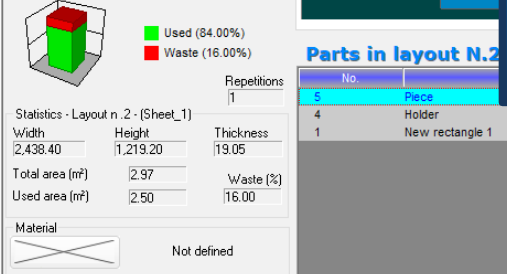

and subsequently process the scheme.

 $14$ 

### **Results environment**

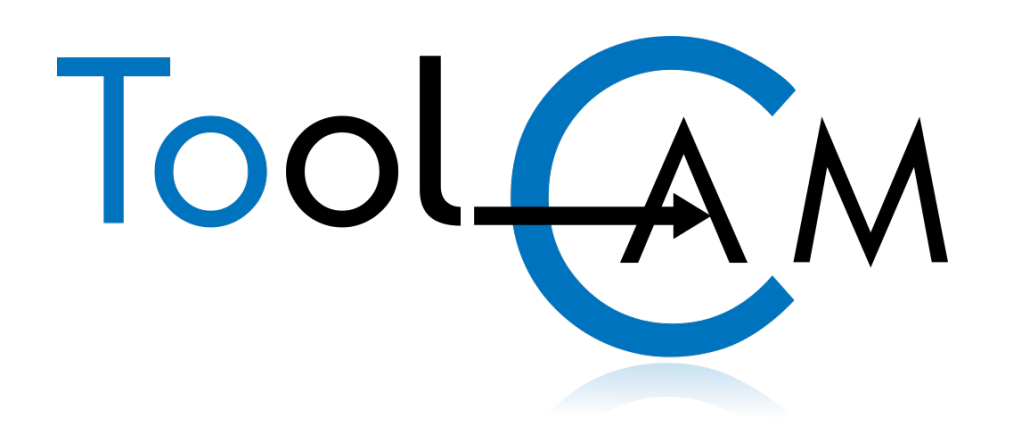

For more information please visit Atool Software's official website

## www.atoolsoftware.it